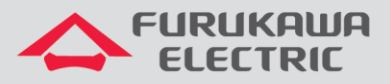

## Configuração do modo 2+0 e XPIC

# Rádios OmniBAS 2Wcx (Split)

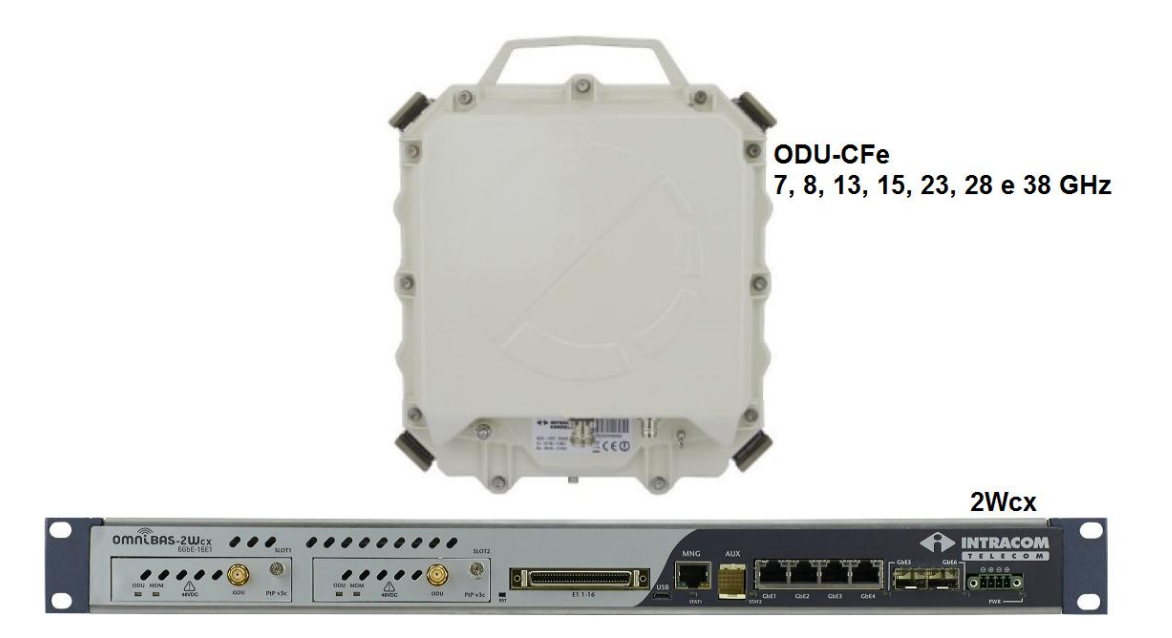

Para Boas Práticas de Instalação, outras Notas Técnicas, Firmwares desse e de outros equipamentos consultar a área de Suporte Técnico no Portal Furukawa, clicando [aqui.](https://www.furukawalatam.com/pt-br/suporte-tecnico)

#### **Compatível com:**

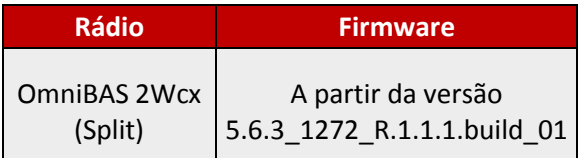

#### **Importante:**

#### **A Furukawa recomenda manter o firmware atualizado sempre na última versão disponível.**

Antes de iniciar as configurações é importante ter o projeto lógico em mãos. Ele deve ser o guia para que as configurações sejam executadas de maneira planejada, rápida e eficiente. O projeto lógico bem executado garante uma administração da rede tranquila e sem conflitos futuros, maior disponibilidade e confiabilidade além de permitir ampliações e alterações sem imprevistos. O projeto lógico ainda servirá de referência futura e será um auxílio poderoso na busca e solução de problemas de performance, instabilidade ou indisponibilidade de rede.

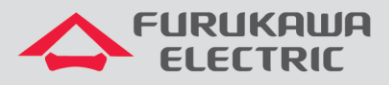

## **1 CONEXÃO ENTRE IDU E ODU 2**

**OBS:** A conexão entre *ODU 2* e *IDU* deve ser realizada com a alimentação da *ODU* desligada, para evitar problemas de curto no terminal e/ou queima do equipamento.

**OBS\*:** Realizar a configuração, primeiramente, no rádio remoto e na sequência no rádio local.

Após acessar o equipamento, primeiramente, clicar em *Equipment Management* no *Menu* à esquerda, e na sequência clicar em *ODU*.

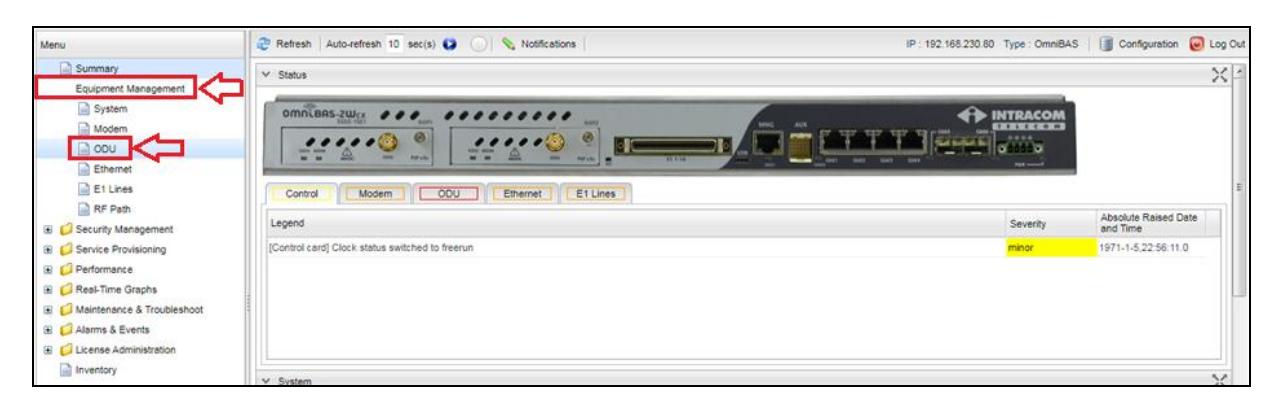

Na próxima tela, selecionar primeiramente a *ODU 2* no campo *ODU ID*.

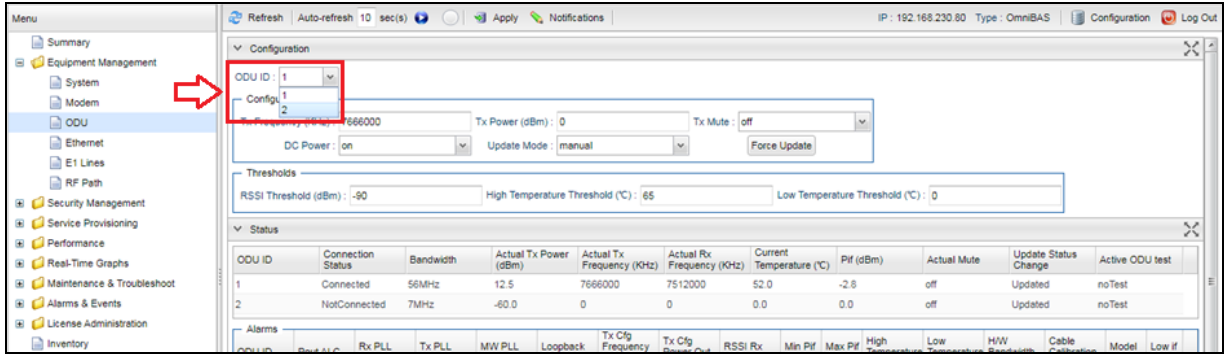

Posteriormente, desligar a alimentação da *ODU 2* no campo *DC Power*, o mesmo deve ficar como *off*.

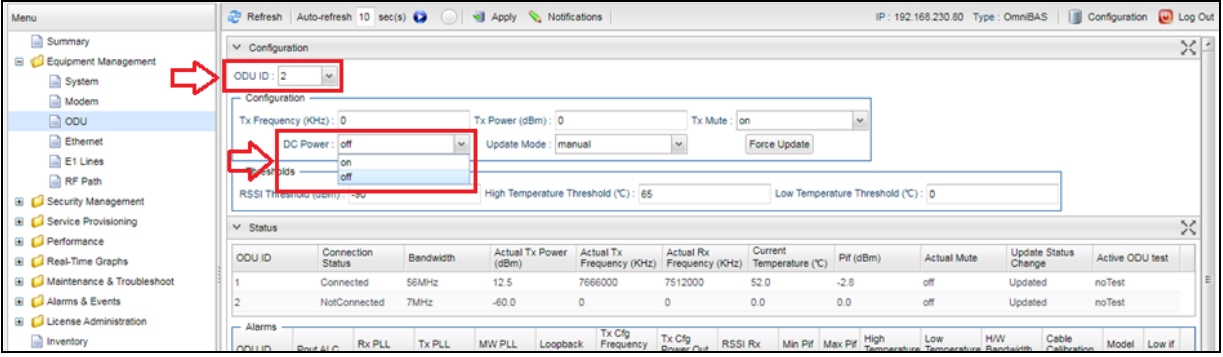

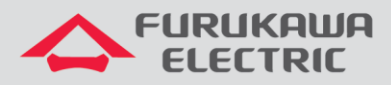

Após realizar as configurações acima, é necessário aplicá-las, clicando no botão *Apply*.

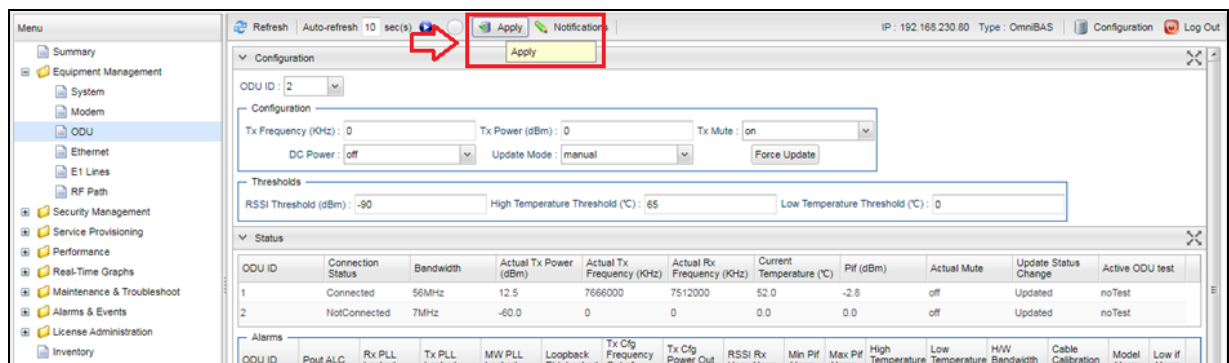

Após desligar a alimentação da *ODU 2*, realizar a conexão entre *IDU* e *ODU 2*, conforme abaixo.

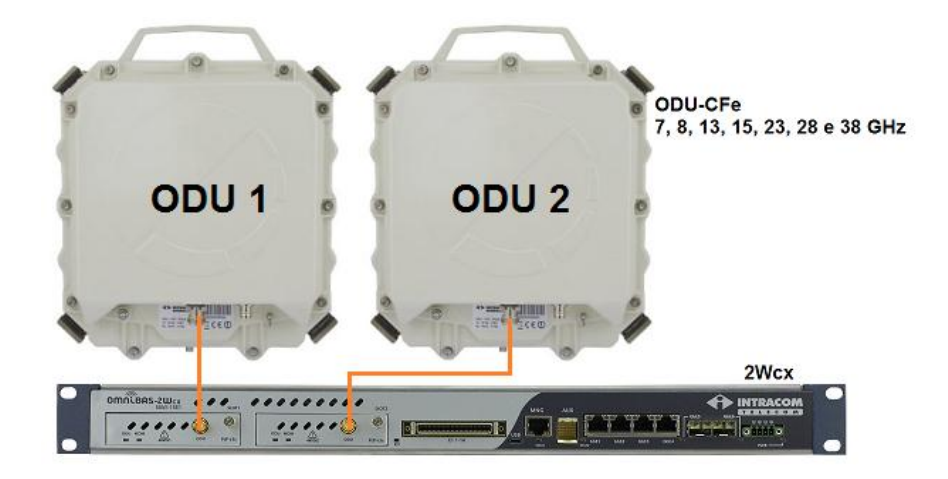

Após realizar as conexões físicas entre *IDU* e *ODU 2*, é necessário habilitar a alimentação da *ODU 2*. Para isso, ligar a alimentação no campo *DC Power*, o mesmo deve ficar como *on*.

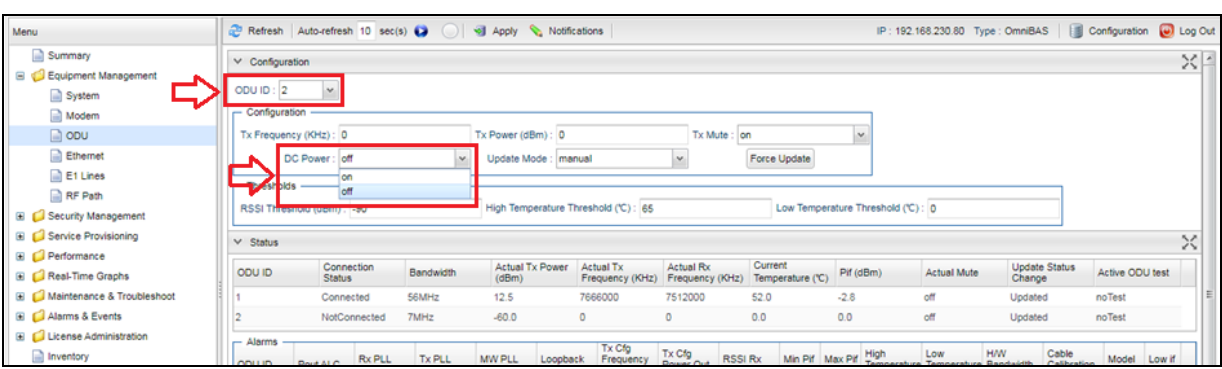

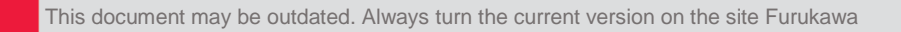

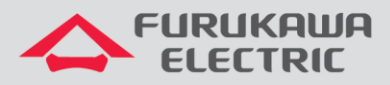

Após ligar a alimentação da ODU é necessário aplicá-la, clicando no botão *Apply*.

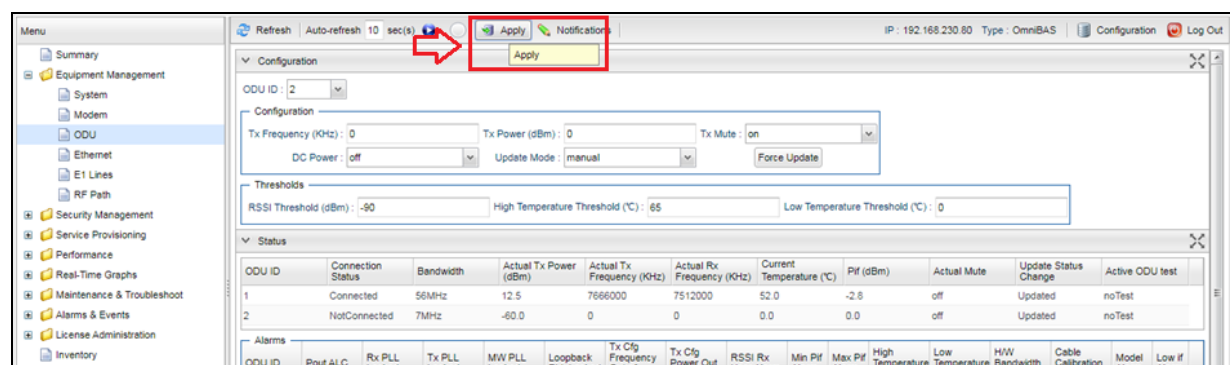

Aguardar alguns segundos, até o LED de *ODU* ficar verde na *IDU*.

## **2 CONFIGURAÇÃO DE BW E MODULAÇÃO**

**OBS:** a configuração da *ODU 2* deve ser similar à configuração da *ODU 1*. Em caso de dúvidas sobre configurações do equipamento, consultar a Nota Técnica de *Configuração básica inicial*, clicando [aqui.](https://drive.google.com/open?id=18Gz6lv2ycYt3h2_loyCSddPzBJlWThQE)

No menu principal, primeiramente, clicar em *Equipment Management* no *Menu* à esquerda, e na sequência clicar em *Modem*.

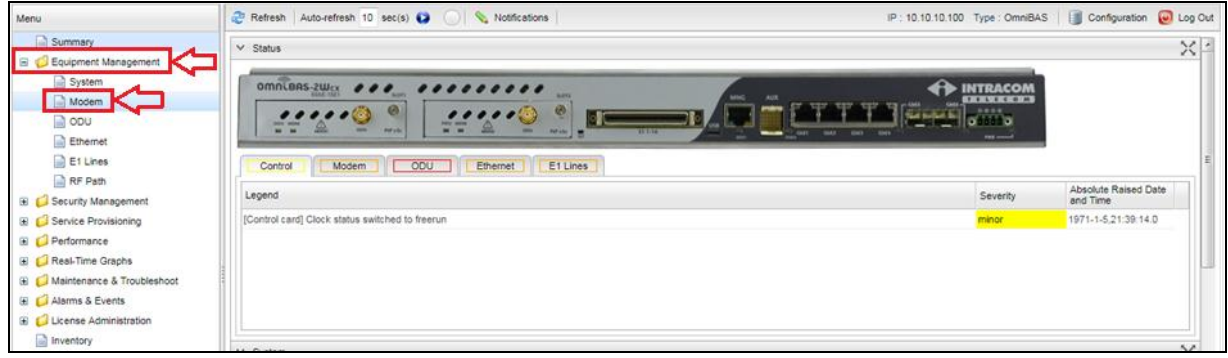

Na próxima tela, selecionar a *ODU 2* para ser configurada, através do campo *Modem ID*.

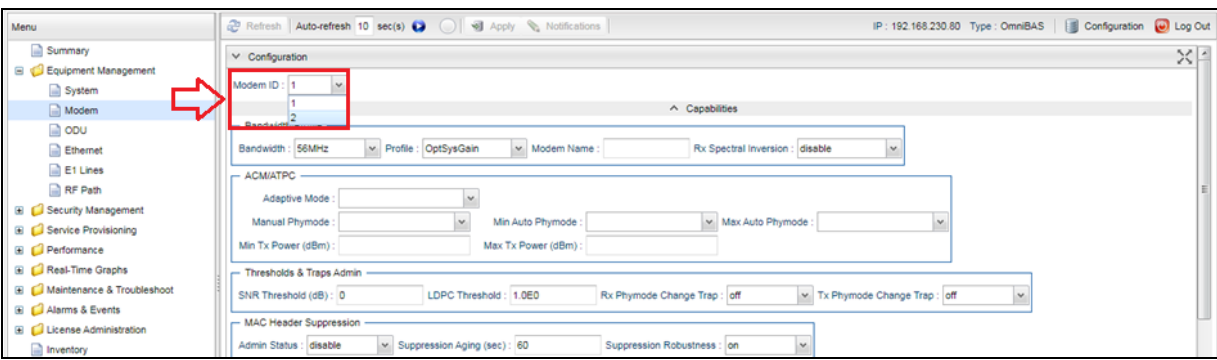

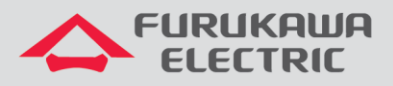

Na sequência, configurar primeiramente a largura de banda em *Bandwidth*, conforme definido em projeto.

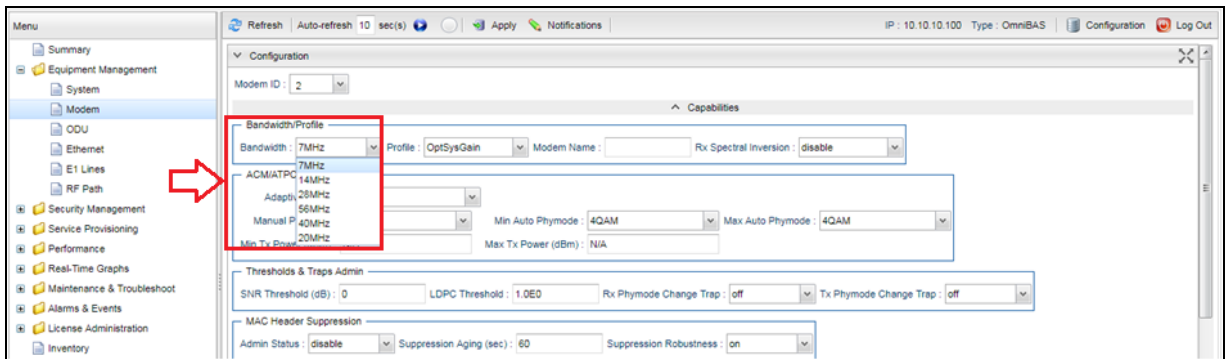

#### Posteriormente, é necessário configurar o tipo de modulação em *ACM/ATPC*.

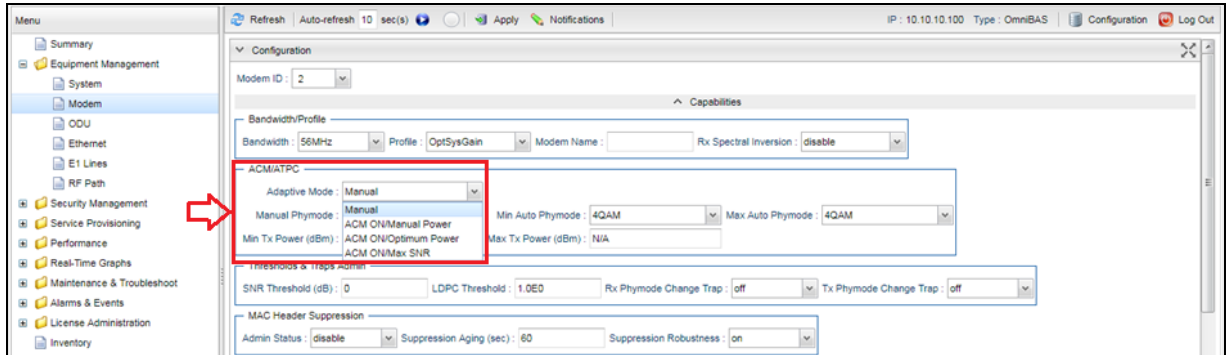

Como exemplo, será utilizada a modulação *ACM ON/Optimum Power* com *Min Auto PHY Mode* de 4 QAM e *Max Auto PHY Mode* de 4096 QAM.

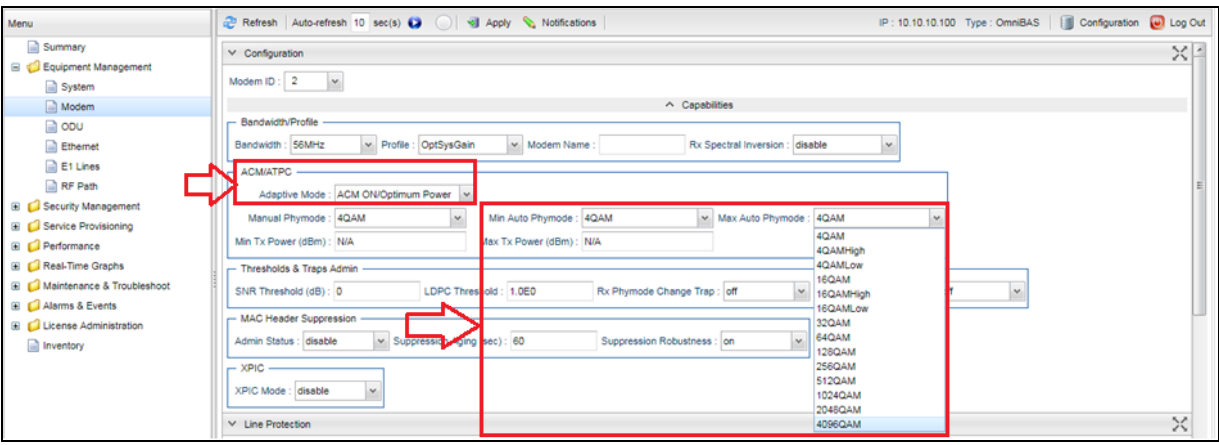

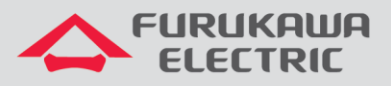

Após realizar as configurações acima, é necessário aplicá-las, clicando no botão *Apply*. Isso deve ser feito em todas as telas, quando uma configuração é alterada.

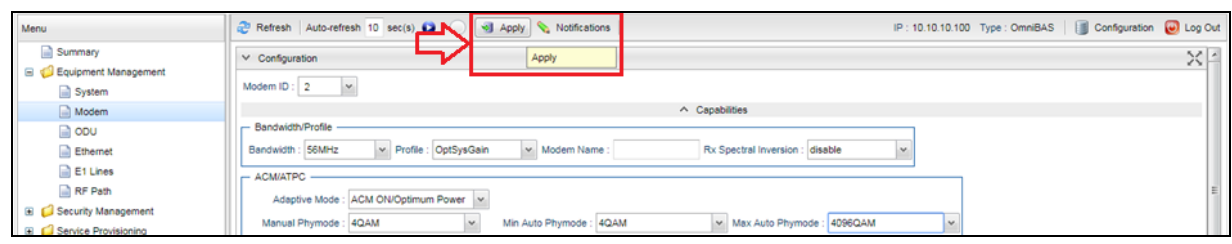

# **3 CONFIGURAÇÃO DE CANALIZAÇÃO E POTÊNCIA**

Na sequência, clicar em *ODU* no *Menu* à esquerda.

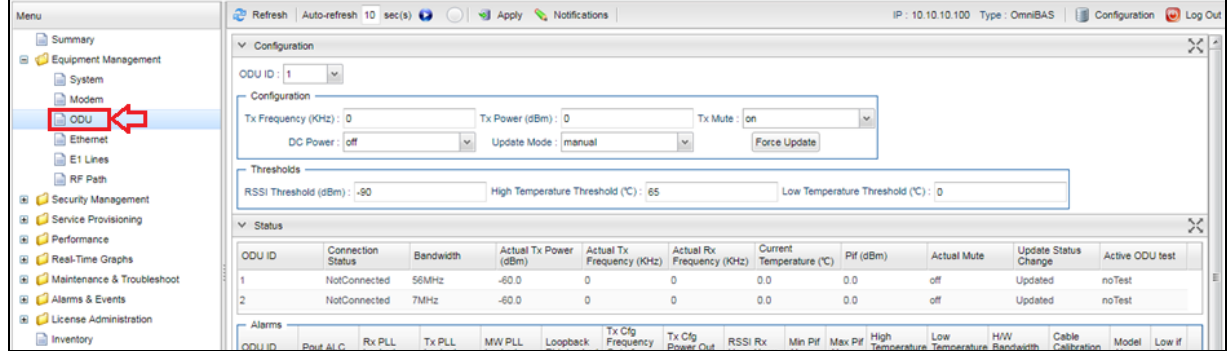

Na nova tela, selecionar a *ODU 2* para ser configurada, através do campo *ODU ID*.

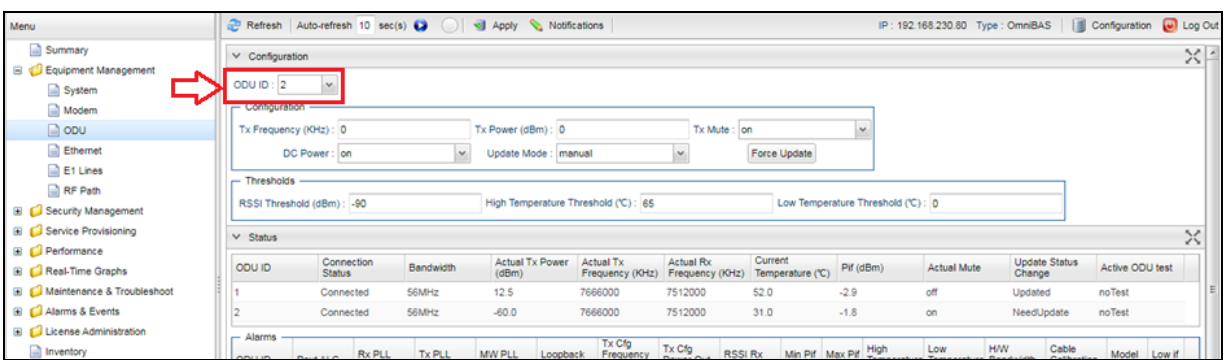

Ao final dessa janela, é possível verificar a faixa de frequência de operação do equipamento, através dos valores mínimos e máximos em *Minimum Tx Frequency (KHz)* e *Maximum Tx Frequency (KHz)*. A informação é exibida apenas quando o *DC Power* esta em *On*.

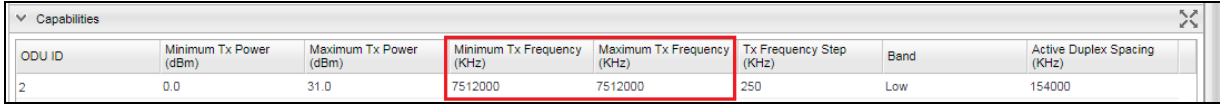

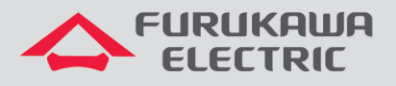

Na sequência, configurar a frequência de Tx do canal em *Tx Frequency (KHz)*, conforme definido em projeto.

**OBS:** Se o sistema 2+0 não for utilizado com XPIC, o canal configurado na *ODU 2* deve ser diferente da *ODU 1*. Caso o sistema seja utilizado com XPIC, o canal configurado na *ODU 2* deve ser o mesmo da *ODU 1*.

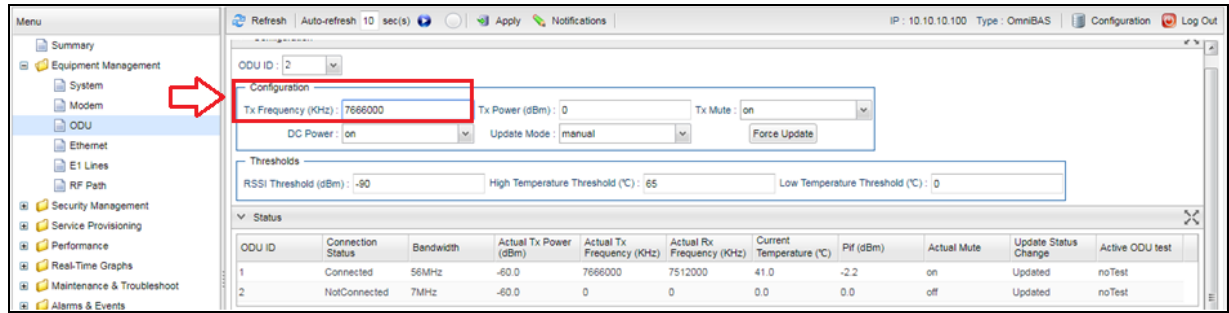

**OBS:** A frequência deve ser inserida manualmente, com o valor definido para cada canal, para isso, consultar a tabela com as frequências, canalizações, largura de banda e sub-bandas definidas para o rádio, clicando [aqui.](https://drive.google.com/open?id=1Vwc0GNJ1BGIOrIppfjIF87UdwD9aok1e)

Na sequência, configurar a potência de Tx em *Tx Power (dBm)*, somente se a mesma foi configurada anteriormente como manual, caso contrário, deixar o campo como 0.

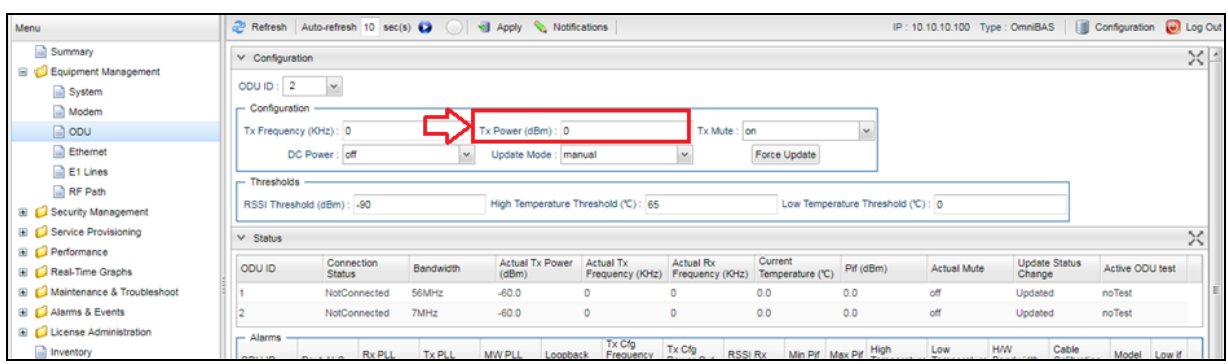

Posteriormente, habilitar a transmissão do rádio em *Tx Mute*, para isso o campo deve ficar como *off*.

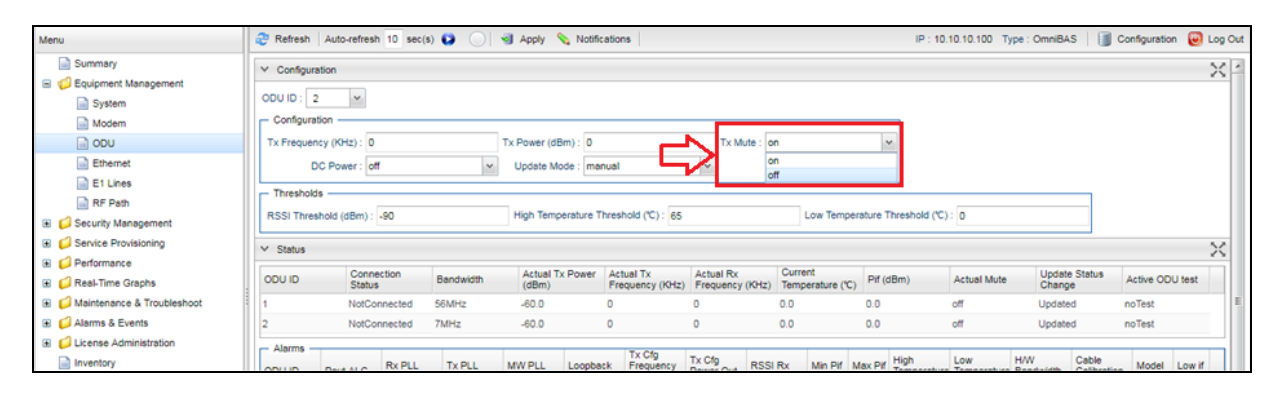

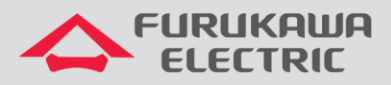

Após realizar as configurações acima, é necessário aplicá-las, clicando no botão *Apply*.

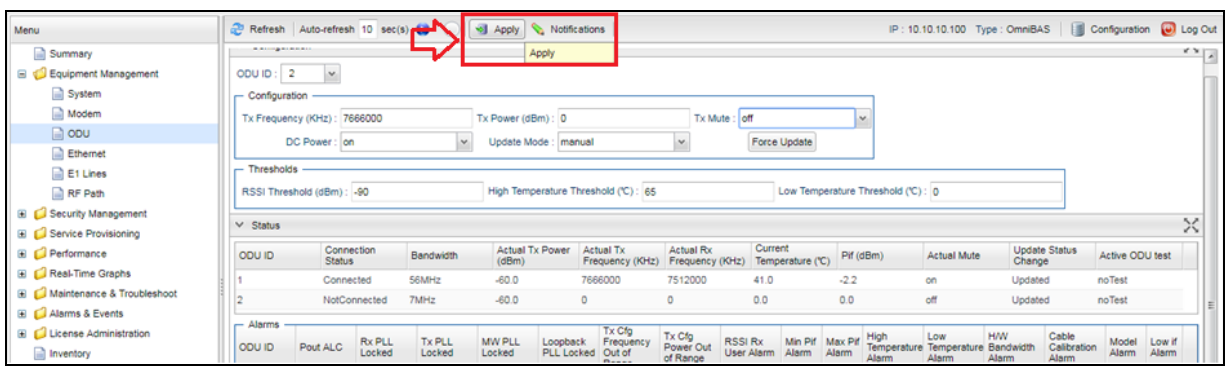

## **4 CONFIGURAÇÃO DE RLA**

Posteriormente, clicar em *Service Provisioning* no *Menu* à esquerda, e na sequência clicar em *RLA*.

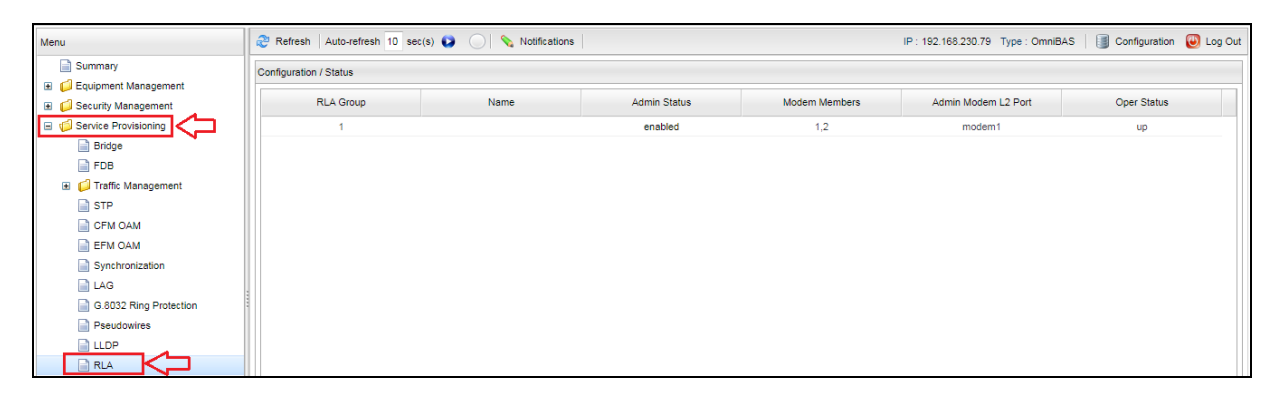

Na nova tela, clicar duas vezes sobre o número *1* no campo *Configuration / Status* para habilitar a edição. O campo *Admin Status* deve ficar como *enabled*.

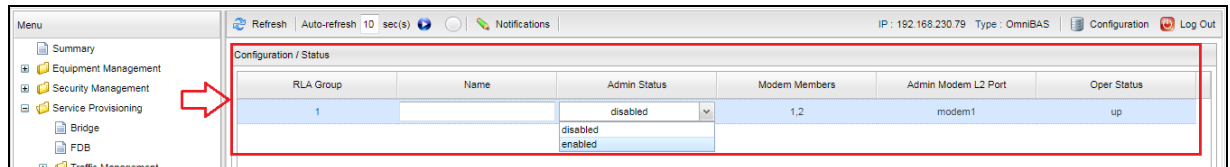

Após alterar o campo *Admin Status* para *enabled*, apertar *enter* no teclado para finalizar a edição, uma mensagem de confirmação é exibida, clicar em *Yes*.

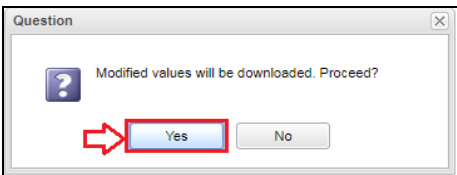

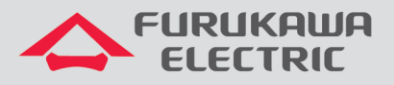

Após realizar as configurações acima, a comunicação irá cair para reconfiguração do link.

Aguardar a comunicação do enlace voltar para salvar as configurações, para isso, consultar o item *[6 SALVANDO AS CONFIGURAÇÕES.](#page-10-0)*

**OBS:** Toda a configuração acima deve ser refeita para o rádio mestre.

**OBS\*:** Se o sistema 2+0 não utilizar o XPIC, pular o item *5 CONFIGURAÇÃO DO XPIC* e ir direto para o item *[7 VERIFICAÇÃO DO STATUS DO ENLACE](#page-10-1)*.

**OBS\*\*:** Caso o sistema 2+0 utilize o XPIC, realizar o item *5 CONFIGURAÇÃO DO XPIC*.

### **5 CONFIGURAÇÃO DO XPIC**

**OBS:** O XPIC permite utilizar o mesmo canal para as duas polarizações do sistema 2+0.

**OBS\*:** Realizar a configuração, primeiramente, no rádio remoto e na sequência no rádio local.

Para isso, clicar em *Equipment Management* no *Menu* à esquerda, e na sequência clicar em *Modem*.

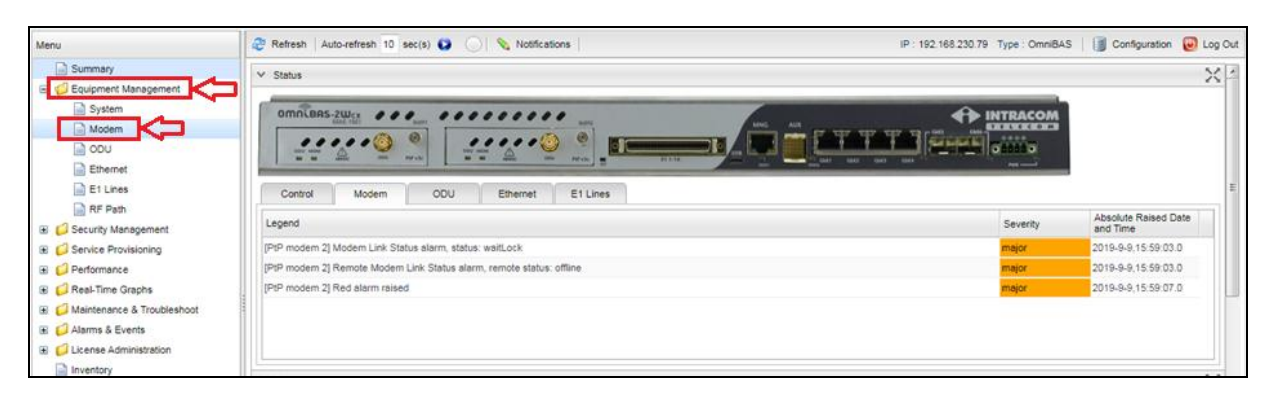

Na próxima tela, iniciar a configuração pela *ODU 2*, para isso, selecionar a mesma através do campo *Modem ID*.

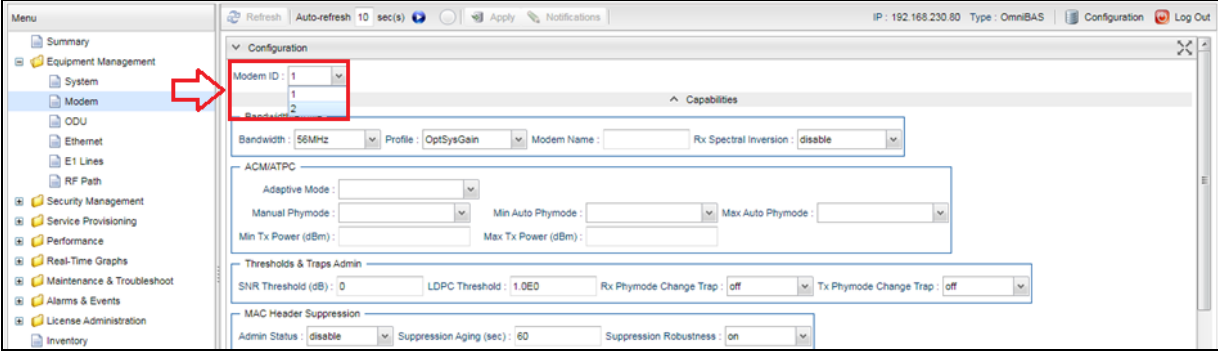

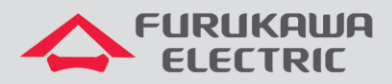

Na sequência, habilitar o *XPIC* no campo *XPIC Mode*, o mesmo deve ficar como *enable*.

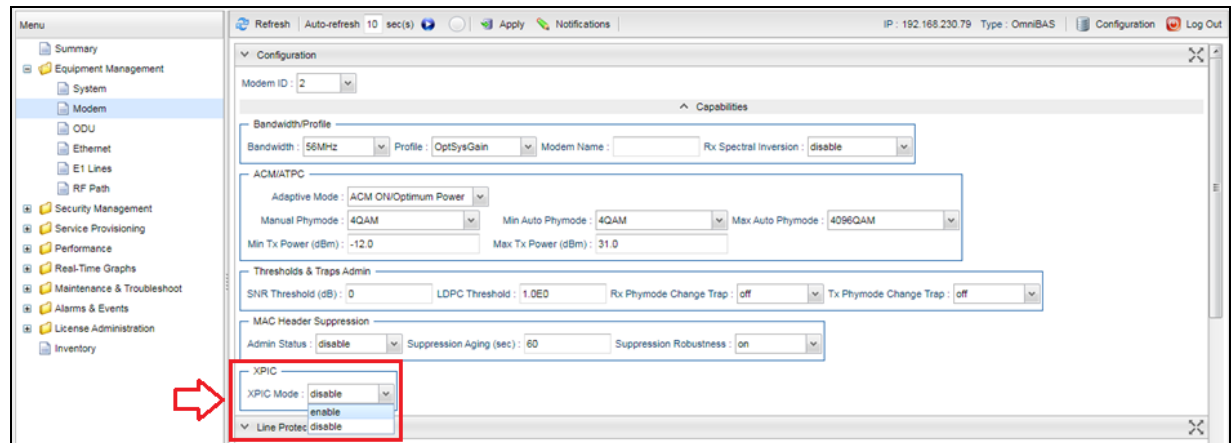

Posteriormente, selecionar a *ODU 1* para configuração, para isso, selecionar a mesma através do campo *Modem ID*.

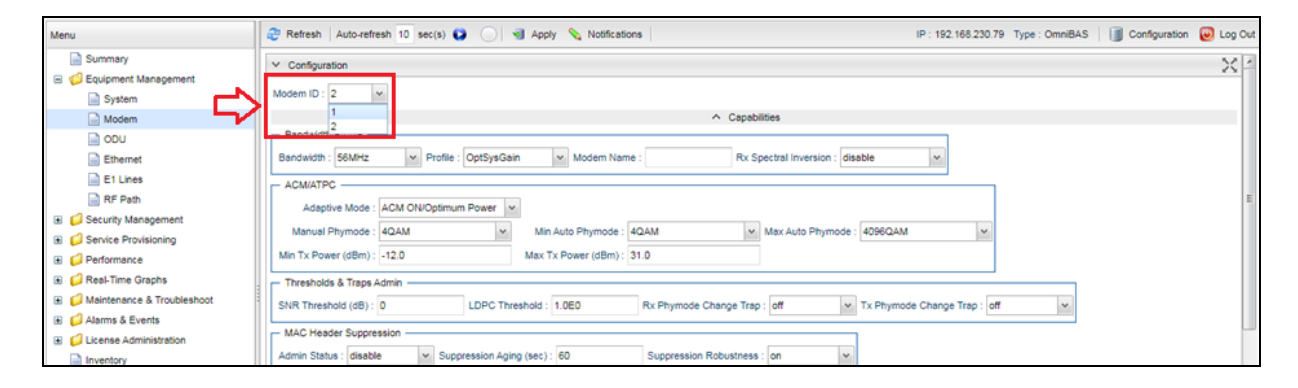

Na sequência, habilitar o *XPIC* no campo *XPIC Mode*, o mesmo deve ficar como *enable*.

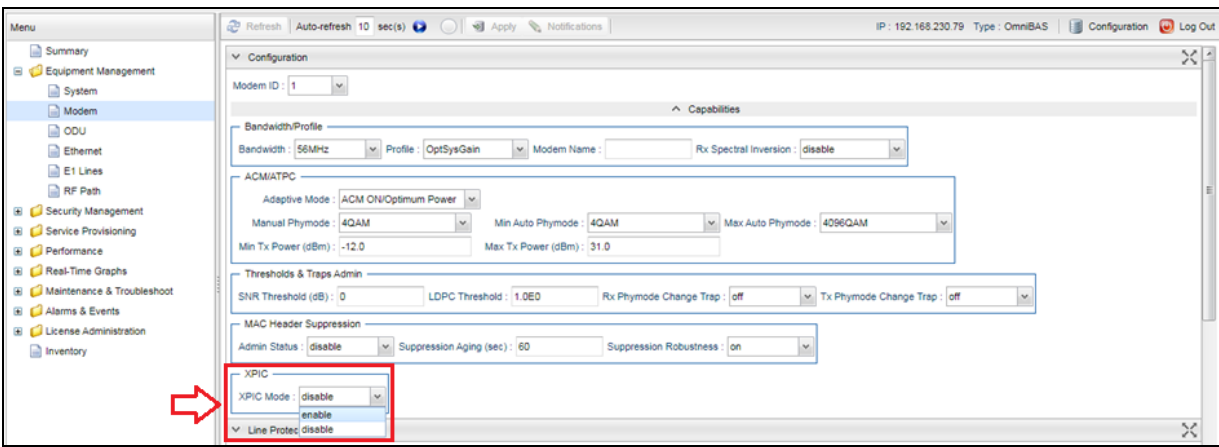

 $\overline{\phantom{a}}$ 

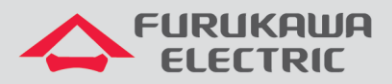

Após realizar as configurações acima, é necessário aplicá-las, clicando no botão *Apply*.

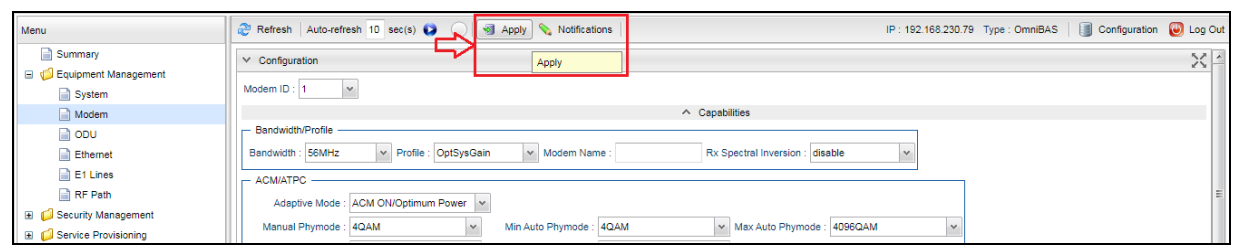

Após aplicar as configurações acima, é necessário salvá-las, para isso, consultar o item *[6](#page-10-0)  [SALVANDO AS CONFIGURAÇÕES.](#page-10-0)*

**OBS:** Toda a configuração acima deve ser refeita para o rádio mestre.

## <span id="page-10-0"></span>**6 SALVANDO AS CONFIGURAÇÕES**

Clicar em *Maintenance & Troubleshoot* no *Menu* à esquerda, e na sequência clicar em *Maintenance*. Na nova tela, clicar em *Save* no campo *Save Configuration*.

**OBS:** Se as configurações forem aplicadas e não forem salvas, caso o equipamento for desligado ou reinicado, ao reinicializar *ele voltará com a última configuração salva, e não com as configurações aplicadas*.

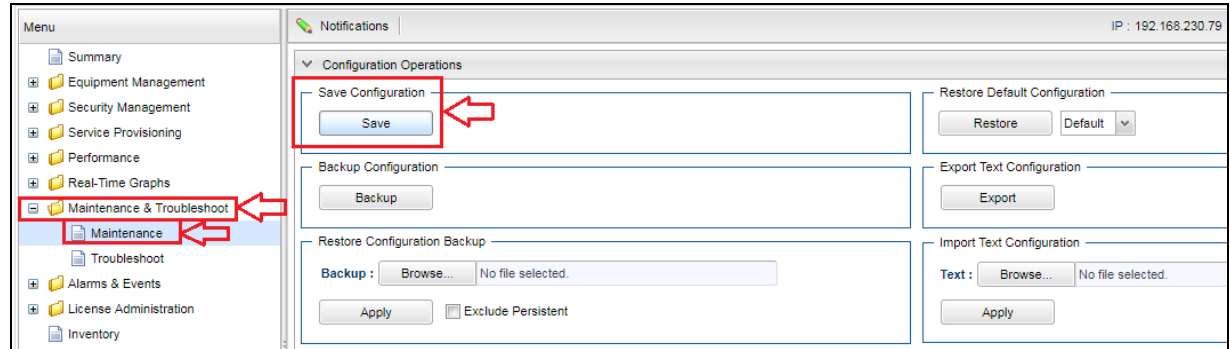

## <span id="page-10-1"></span>**7 VERIFICAÇÃO DO STATUS DO ENLACE**

Após realizar todas as configurações, é possível verificar o status do enlace em duas telas. Para isso, clicar em *Summary* no *Menu* à esquerda.

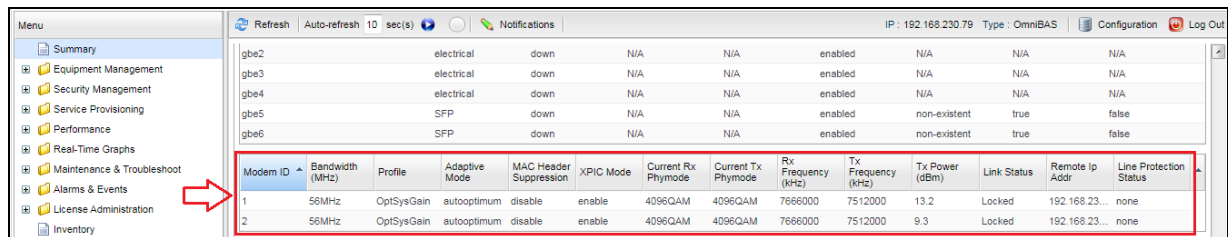

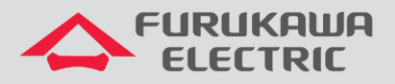

Na sequência, clicar em *Modem* no *Menu* à esquerda, nesta tela existem mais algumas informações, como a taxa máxima disponível no enlace, nível, etc.

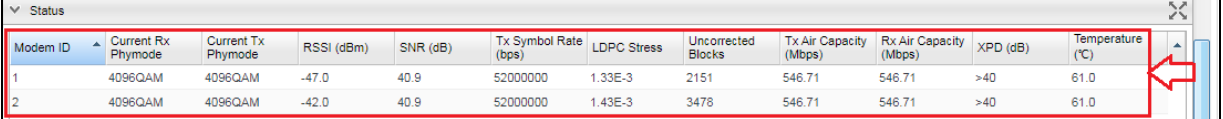